# Newbridge Preprocessor

ソ フ ト ウ ェ アのバージ ョ ン : 3.0

HP OpenView Performance Insight

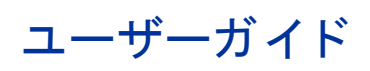

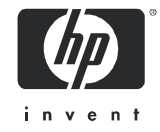

法律上の表示

### 保証

HP 製品およびサービ スに対する保証は、 当該製品およびサービ スに付属の保証規定に明示的に記載 されている ものに限られます。本書は保証を補填するものではありません。HPは本書に掲載されている技術的な誤記、誤 植、 欠落に対し て責任を負いません。

ここに掲載されている情報は予告なしに変更されることがあります。

### 権利の制限

本書で取り扱っているコンピュータソフトウェアは秘密情報であり、その保有、使用、または複製には、HPか ら使用許諾を得る必要があります。FAR 12.211 および 12.212 に従って、商業用コンピュータソフトウェア、コ ンピュータソフトウェアドキュメンテーション、および商業用製品の技術データは、ベンダ標準の商業用使用許 諾の も と で、 米国政府に使用許諾が付与 されます。

### 著作権

© Copyright 2002–2007 Hewlett-Packard Development Company, L.P.

本書のいかな る部分 も、 Hewlett-Packard Company か ら事前に書面に よ る許諾を得る こ と な く 、 無断で複写、 複製、翻訳をしてはならない。マテリアルに記載されている内容は、予告なく変更されることがあります。

#### 商標

Java™ は、 米国 Sun Microsystems, Inc. の商標です。

Oracle® は、 米国 Oracle Corporation, Redwood City, California の米国におけ る登録商標です。

UNIX® は、 The Open Group の登録商標です。

Windows® および Windows NT® は、米国 Microsoft Corporation の米国における登録商標です。

その他の製品名は、それぞれの商標またはサービスマーク所有者の財産であり、これによって承認されていま す。

## サポー ト

次の HP OpenView の Web サイトを参照してください。

#### **http://www.managementsoftware.hp.com/**

これらの Web サイトには、HP OpenView の提供する製品、サービス、サポートについてのお問い合わせ先や詳 細が掲載されています。

HP OpenView のオンラインソフトウェアサポートでは、お客さまが自己解決できるための方法をご提供してい ます。サポートサイトでは、お客さまのビジネスの運用に役立つ対話形式の技術サポートツールに手早く効率的 にアクセスできます。サポートサイトでは次のことが可能です。

- 関心のあるドキュメントを検索する
- サポー ト ケース を登録 / ト ラ ッキングする
- サポート契約を管理する
- HP サポート契約を調べる
- 利用可能なサービ スに関する情報を確認する
- 他のソフトウェア利用者とディスカッションする
- ソフトウェアトレーニングの検索および登録を行う

サポートの多くでは、HP Passport へのユーザー登録とログインが必要です。多くの場合、サポート契約も必要 です。

アクセスレベルに関する詳細は、次の URL で確認してください。

#### **http://www.hp.com/managementsoftware/access\_level**

HP Passport ID のご登録は、次の URL で行ってください。

#### **http://managementsoftware.hp.com/passport-registration.html**

# 目次

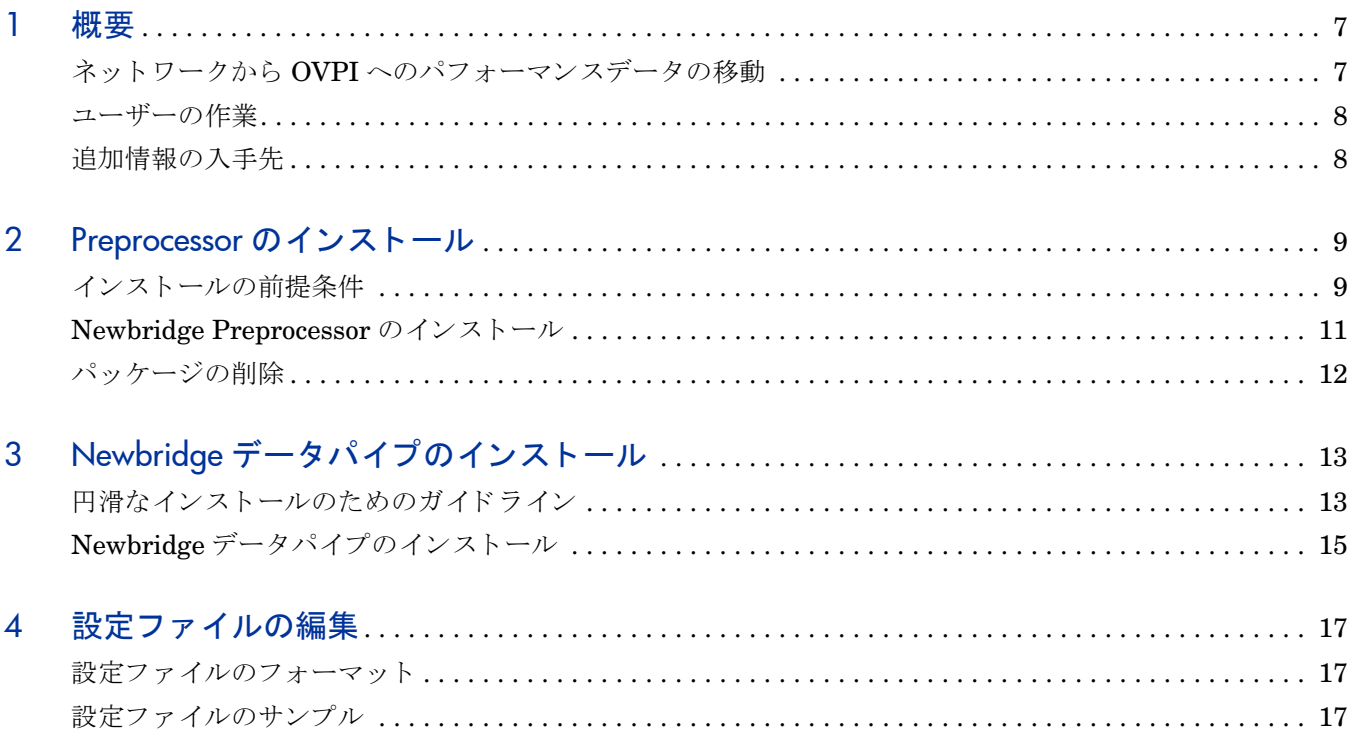

<span id="page-6-0"></span>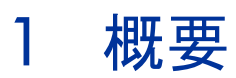

Frame Relay Report Pack または ATM Report Pack を実行し ていて、 Newbridge デバイ スか ら パフォーマンスデータを収集する場合、これらのデバイスから収集したデータは先に前処理をし てから、 OpenView Performance Insight (OVPI) サーバーに送信し て さ らに処理する必要があ り ます。

Newbridge Preprocessor は、 Newbridge MainstreetXpress 46020 に よ って集め られたデータ のフォーマットおよびフィルタリングを行います。フォーマットにより、OVPI サーバーが読み 取ることができるファイルが生成されます。フィルタリングでは、データパイプがレポートパッ クの要求する統計情報を受け取れるようにします。さらに、フィルタリングにより、OVPIのパ フォーマンスを低下させる大量の不要なデータを除外できます。

本ユーザーガイドでは、Newbridge Preprocessor のインストール方法、Newbridge データパイ プのインストール方法、および各 Newbridge データパイプに付属の設定ファイルの編集方法に ついて説明し ます。 設定フ ァ イルの編集は任意です。 デフ ォル ト をそのま ま採用な さ る こ と を強 くお勧めします。

# <span id="page-6-1"></span>ネットワークから OVPI へのパフォーマンスデータの移動

OVPI レポートで表示されるパフォーマンスデータは、レポートパックに関連付けられたベース テーブルに入っています。以降の手順では、このデータをネットワークの Newbridge デバイス からレポートパックのベーステーブルに移動する方法について説明します。

- 1 MainStreetXpress 46020 Network Manager は、Newbridge デバイスおよび Newbridge 以 外のデバイスから統計データを収集し、バイナリデータファイルを生成します。
- 2 ST formatter ユーティリティは、これらのバイナリデータファイルをアンパックして復号 化し、フォーマットされたファイルを生成します。
- 3 Newbridge Preprocessor は、以下のタスクを実行します。
	- ST\_formatter ユーティリティからの出力をフィルタリング
	- ST\_formatter ユーティリティからの出力の割り当て
	- プロトコル固有のデータパイプへのデータの割り当て
	- OVPI に適した ASCII CSV ファイルへのデータの再フォーマット
	- ASCII CSV ファイルを読み取り、データパイプのフィーダーテーブルを生成するよう OVPI に指示

データパイプ フィーダーテーブルが生成されると、OVPI はそのデータを使用してレポートパッ クベーステーブルを生成できます。

# <span id="page-7-0"></span>ユーザーの作業

Newbridge Preprocessor は別個のパッケージですが、最低1つの Newbridge データパイプがイ ン ス ト ール されていなければ動作で き ません。 以下の タ ス ク を実行し て く だ さい。

- Newbridge Preprocessor をインストールする。
- Newbridge Preprocessor が正常にインストールされたことを確認する。
- プロシージャファイルがスクリプトを正しく呼び出すことを確認する。
- 次のレポートパックのいずれか (または両方)をインストールする。
	- Frame Relay Report Pack
	- ATM Report Pack
- 次のデータパイプのいずれか (または両方)をインストールする。
	- Newbridge Frame Relay Datapipe
	- Newbridge ATM Datapipe
- データパイプディレクトリから NEWBRIDGE/config ディレクトリに設定ファイルをコピー する

必要に応じて、設定ファイルを変更することもできます。ファイルの変更はファイルの編集に よって行います。手順は、第4章「設定ファイルの編集」で説明します。特異なレポート要件が ない限り、設定ファイルの編集は必要ありません。

# <span id="page-7-1"></span>追加情報の入手先

本マニュアルに関連するドキュメントには次のものがあります。

- 『Newbridge Preprocessor 3.0 Release Statement』 ( 英語 )
- 『Newbridge Frame Relay Datapipe 4.10 Release Statement』 ( 英語 )
- 『Newbridge ATM Datapipe 3.0 Release Statement』 ( 英語 )
- 『Frame Relay Report Pack 4.10 ユーザーガイド』
- 『ATM Report Pack 3.20 ユーザーガイド』
- OVPI Report Packs、CD-ROM リリースノート、2007年7月

OVPI 上で動作するレポート機能についてのユーザーマニュアルは、次の Web サイトからダ ウンロードできます。

### **http://ovweb.external.hp.com/lpe/doc\_serv/**

OVPI のマニュアルは [**1. Product**] で [**Performance Insight**] を選択する と表示 されます。 レポー ト パ ッ クおよびデータパイプのユーザーガ イ ドは、 [**Performance Insight Reporting Solutions**] の下 に一覧表示されます。マニュアルのエントリーは、そのマニュアルが Web に掲載された年およ び月を示します。マニュアルが改訂されて再度掲載されると、日付が変ります。改訂されたマ ニュアルはその都度掲載されるので、PDF ファイルと Web 版を比較して、新しいバージョンが 掲載されている場合はダウンロードしてください。

# <span id="page-8-0"></span>2 Preprocessor のインストール

本章では、次の項目について説明します。

- インストールの前提条件
- Newbridge Preprocessor  $\mathcal{O}$   $\{\times \mathcal{R}\}\rightarrow\mathcal{V}$
- Newbridge Preprocessor の削除

環境変数は次のように表記します。 {VARIABLE}

# <span id="page-8-1"></span>インストールの前提条件

Newbridge Preprocessor は OVPI のバージョンには依存しません。以下の前提条件があります。

- Perl 5.x
- $ST$  formatter ユーティリティ

ATM Report Pack および Frame Relay Report Pack は前提条件ではありません。どちらのレ ポートパックも、Newbridge Preprocessor と同時にインストールすることも、Newbridge Preprocessor をインストールした後でインストールすることもできます。

### ST formatter ユーティリティの実行

ST\_formatter は MainStreetXpress 46020 Network Manager か ら取得し たバ イナ リ データ を再 フォーマットして、さまざまなフォーマットの ASCII 出力ファイルを生成します。以下のよう に指定して実行してください。

### **ST\_formatter -t -s -i -delim comma -field space -date yymd** *infile outfile*

*infile* は 46020 からのフ ァ イルであ り 、 *outfile* は Newbridge Preprocessor に送信する必要があ るファイルです。ファイルは完全に送信する必要があります。これらのファイルが両方とも同じ ファイルシステム上にある場合、ST\_formatter の出力ディレクトリから Newbridge Preprocessor の入力ディレクトリにファイルを移動 (コピーではなく)することでアーカイブで きます。

### パッケージの内容

Newbridge Preprocessor には、 以下が含まれています。

- Perl スクリプト
- サンプルの設定ファイル
- Newbridge Preprocessor を制御するプロシージャファイル (.pro)

パッケージをインストールすると、プロシージャファイルは scripts ディレクトリに配置されま す。プロシージャファイルは Perl スクリプトを呼び出します。インストール後、Perl スクリプ トは bin ディレクトリに配置されます。

## <span id="page-9-0"></span>ディレクトリ構造

Newbridge Preprocessor は、特定のファイルとディレクトリが見つからなければ動作できませ ん。詳細は、次の表を参照してください。

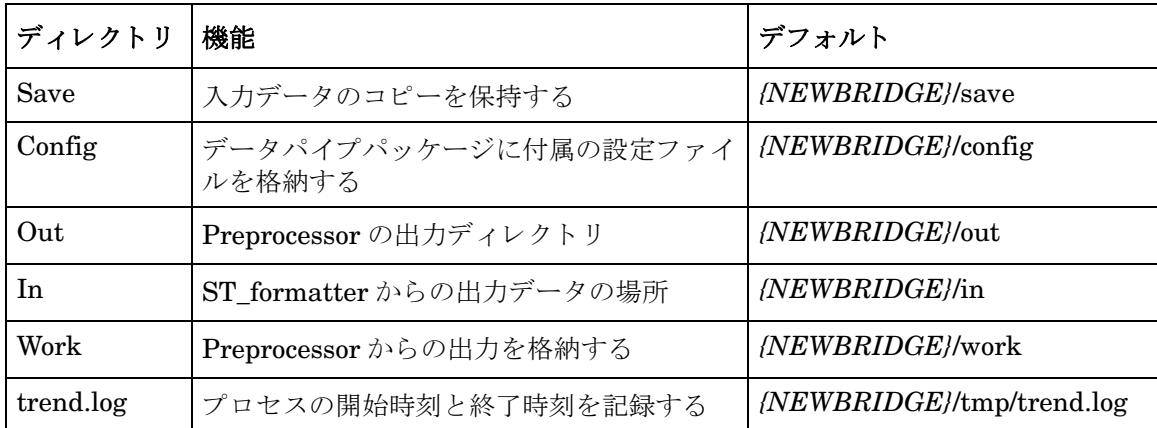

### UNIX での Newbridge 環境変数の作成

これらのディレクトリのデフォルトの場所は、*{NEWBRIDGE}* という環境変数に基づいていま す。デフォルトの場所を使用するには、この変数を trendadm ユーザーに対して定義しておく必 要があります。次の手順を実行します。

- 1 {DPIPE\_HOME}/lib/Cshrc に移動します。
- 2 次の行を追加し ます。 **setenv NEWBRIDGE <directory**>
- 3 OVPI Timer を再起動し ます。

デフォルトを採用しない場合は、.pro ファイルを編集して、希望する値を入力する必要があり ます。

### NT での Newbridge 環境変数の作成

環境変数の値を追加または変更するには、 次の手順に従います。

- 1 trendadm としてログインし、[設定]>[コントロールパネル]の順に選択して[システム]を ダブルクリックします。
- 2 「詳細設定] タブで、[環境変数] をクリックし、[新規] をクリックします。
- 3 [変数名]に「NEWBRIDGE」と入力し、[変数値]に希望するディレクトリを入力します。
- 4 [**OK**] を ク リ ッ ク し ます。

Windows 2000 では変更内容がレジストリに保存され、次回コンピュータを起 動する と 、 自動的に使用可能にな り ます。 この操作を行 う 前に現在実行中のプ ログラムを終了し、再起動して新しい設定を有効にする必要があります。

# <span id="page-10-0"></span>Newbridge Preprocessor のインストール

レポートパックの CD から Newbridge Preprocessor を抽出し、お使いのシステム上の Packages ディレクトリにコピーするには、次の手順に従います。

- 1 システムにログインします。UNIX システムの場合は root でログインします。
- 2 OVPI Timer を停止し、プロセスが終了するのを待ちます。

Windows: **[** 設定 **] > [** コ ン ト ロールパネル **]** > **[** 管理ツール **] > [** サービス ] を選択し ます。

UNIX: root で次のいずれかを実行し ます。

HP-UX: sh /sbin/init.d/ovpi\_timer stop

Sun: sh /etc/init.d/ovpi\_timer stop

- 3 レポートパックの CDを CD-ROMドライブに挿入します。Windows ではメインメニューが 自動的に開き、UNIX では CD が自動的にマウントされる場合とされない場合があります。 CD が自動的にマウントされない場合は、CD の最上位ディレクトリに移動して./setup コ マンドを実行してください。
- 4 選択フ ィール ド で **1** と入力し て OVPI レポー ト パ ッ ク を選択し ます。 [**Enter**] を押し ます。 イ ンストールスクリプトは進捗バーを表示します。抽出処理が終わると、インストールスクリ プトはパッケージマネージャを起動します。パッケージマネージャの [ ようこそ ] ウィンド ウが開き ます。
- 5 OVPI ユーザー名とパスワードを入力してログインします。
- 6 [次へ]をクリックします。[OVPI パッケージの場所] ウィンドウが開きます。
- 7 [インストール]をクリックします。デフォルトのインストールディレクトリをそのまま受け 入れるか、別のディレクトリを選択します。
- 8 [次へ] をクリックします。 [OVPI レポートの配布解除] ウィンドウが開きます。
- 9 [レポートの配布]のデフォルトを無効にし、アプリケーションサーバー名とポートのデフォ ルトを受け入れます。 (レポートを伴うパッケージもインストールしている場合は、Deploy Reports のデフォルトをそのまま採用してください。)
- 10 [次へ] をクリックします。 [OVPI パッケージの場所 ] ウィンドウが開きます。
- 11 次の項目の横にあるチェックボックスをクリックします。 *Newbridge Preprocessor 3.00*
- 12 [次へ]をクリックします。 [タイプの検出]ウィンドウが開きます。 パッケージのインス トール直後に [タイプの検出] を実行するには、デフォルトのままにします。
- 13 [次へ]をクリックします。 [概要] ウィンドウが開きます。
- 14 [インストール]をクリックします。 [インストールの進捗状況]ウィンドウが開きます。イン ストールが完了すると、パッケージのインストール完了メッセージが表示されます。
- 15 [完了] をクリックして [ 管理コンソール] に戻ります。
- 16 OVPI Timer を再起動します。

Windows NT: **[** 設定 **] > [** コ ン ト ロール パネル **] > [** 管理ツール **] > [** サービス ] を選択し ます。

HP-UX: sh /sbin/init.d/ovpi\_timer start

Solaris: sh /etc/init.d/ovpi\_timer start

### 正しいインストールのテスト

Newbridge Preprocessor が正しくインストールされていることを確認するには、 DPIPE HOME ディレクトリでコマンドプロンプトを起動し、次のコマンドを入力します。

**perl bin/newbridge\_preprocessor.pl -h**

Newbridge Preprocessor が正しくインストールされていれば、ヘルプウィンドウが表示されま す。

### .Pro ファイルのテスト

プロシージャファイルがスクリプトを正常に呼び出すことをテストするには、次の手順に従いま す。

- 1 ソースディレクトリにファイルが入っていないことを確認します。
- 2 DPIPE HOME ディレクトリのコマンドプロンプトから次のコマンドを入力します。

**trend\_proc -f scripts/NewbridgePreprocessor.pro**

3 Trend ログに移動して、ログのエントリに、スクリプトの開始および停止が示されているか ど う かを確認し ます。

### 出力ディレクトリ

Newbridge Preprocessor をインストールすると、Newbridge データパイプの SourceDirectory として機能する出力ディレクトリが作成されます。パスは次のとおりです。

{DPIPE\_HOME}/data/ImportData/Newbridge

出力デ ィ レ ク ト リ の場所は固定 されています。 この値は変更し ないで く だ さい。

# <span id="page-11-0"></span>パッケージの削除

Newbridge Preprocessor をアンインストールするには、次の手順に従います。

- 1 OVPI Timer プロセスを停止し、プロセスが終了するのを待ちます。
- 2 パッケージマネージャを開始します。パッケージマネージャの [ ようこそ ] ウィンドウが開 きます。
- 3 [次へ] をクリックします。 [OVPI パッケージの場所] ウィンドウが開きます。
- 4 [アンインストール]をクリックします。 [パッケージの選択]ウィンドウが開くので、 [*Newbridge Preprocessor*] を選択し ます。
- 5 [次へ]をクリックします。[概要]ウィンドウが開きます。
- 6 [アンインストール]をクリックします。[進捗状況]ウィンドウが開き、削除が開始されます。
- 7 パッケージ削除完了メッセージが表示されたら、[完了]をクリックします。
- 8 OVPI Timer を再起動します。

# <span id="page-12-0"></span>3 Newbridge データパイプのインストール

本章では、次の項目について説明します。

- 円滑なインストールのためのガイドライン
- Source 指令 と Disposition 指令
- Newbridge データパイプのインストール

# <span id="page-12-1"></span>円滑なインストールのためのガイドライン

以下のデータパイプは、 2007 年 4 月のレポー ト パッ ク CD に収録されている Newbridge Preprocessor によって配布されます。

- Newbridge Frame Relay Datapipe 4.1
- Newbridge ATM Datapipe 3.0

CDを CD-ROMドライブに挿入し、指示手順に従ってパッケージを CD からお使いのシステム の Packages ディレクトリに抽出してください。抽出が終わると、OVPI を起動してパッケージ マネージャを開始するように指示されます。

### パッケージの内容

Newbridge データパイプパッケージの内容は次のとおりです。

- テーブルおよびファイルフォーマットを定義する TEEL ファイル
- ee\_collect および trendmapper への呼び出しを制御するプロシージャファイル (.pro)
- 主要なデータを書式化する rex ファイル
- データをレポートパックに入れるローテーションファイル
- Newbridge Preprocessor 用の設定ファイル
- データパイプをインストールすると、特定のファイルが再配置されます。
- ee collect および trendmapper への呼び出しを制御するプロシージャファイルは scripts ディレクトリに移動します。
- rex ファイルは bin ディレクトリに移動します。

## インストールの前提条件

Newbridge データパイプの前提条件は次のとおりです。

- OVPI 5.2 以降
- OVPI 5.2 に提供されているすべてのサービスパック
- Newbridge Preprocessor 3.0
- 次のレポートパックのうち少なくとも1つ
	- Frame Relay Report Pack
	- ATM Report Pack

Newbridge Preprocessor、レポートパック(1つまたは両方)、Newbridge データパイプ(1つま たは両方)は、同時にインストールできます。

### 分散環境

OVPI システムが分散システムの場合、インストールプロセスはより複雑です。Newbridge デー タパイプはポーリングを実行するすべてのサーバーにインストールする必要があります。通常 は、分散環境の中央サーバーではポーリングは行いません。

## 入力フ ァ イル名

Newbridge Preprocessor は ee\_collect に適した ASCII CSV フ ァ イルを作成し ます。 フ ァ イル名 は、元のスイッチファイル名と、設定ファイルでそのクラスに割り当てられている Newbridge のクラス番号またはクラス名のどちらかを使用しています。番号またはクラスの後ろの文字列 は、raw (カウント)データであるか rate (デルタ)データであるかを表しています。

ATM データパイプ用に生成された出力ファイル名の例を以下に示します。

- *filename.2.count* は ク ラ ス番号を使用し てお り 、 ATM PVC raw データ を含んでいます。
- *filename.atm\_pvc.count* は ク ラ ス名を使用し てお り 、 ATM PVC raw データ を含んでいま す。
- *filename.6.delta* は ク ラ ス番号を使用し てお り 、 ATM Port rate データ を含んでいます。
- *filename.atm\_port.count* は ク ラ ス名を使用し てお り 、 ATM Port rate データ を含んでいま す。

接尾辞は Newbridge Preprocessor 設定ファイルの CLASSNAME 指令から由来しています。

## Source 指令と Disposition 指令

TEEL ファイルはテーブルのフォーマットを定義し、指令も含んでいます。指令にはプラット フォームに固有なものと、カスタマまたはサイトに固有なものとがあります。その指令がプラッ トフォーム、カスタマ、またはサイトのどれに固有なものであるかは、ファイル自身に示されま す。

### **SourceDirectory**

SourceDirectory の指令は、 Newbridge Preprocessor の出力ディレクトリへのパスを示します。 SourceDirectory は次のとおりです。

{DPIPE\_HOME}/data/ImportData/Newbridge\_Preprocessor

Newbridge Preprocessor の出力ディレクトリは固定されており、データパイプのインストール 直後に SourceDirectory のパスを変更する必要はありません。

#### **SourceDisposition**

SourceDisposition の指令は、ee\_collect がファイルの収集後にそれらのファイルで何を行うか、 およびそれらのファイルの配置先を示します。デフォルトの SourceDisposition は次のとおりで す。

{NEWBRIDGE}/eecollected

配置を変更する場合、または同じ配置を使用するがインストール先ディレクトリを変更する場合 は、データパイプのインストール直後に SourceDisposition 指令を変更します。

### Preprocessor 用の設定フ ァ イル

各データパイプパッケージには、Newbridge Preprocessor 用の複数の設定ファイルが含まれて います。これらの設定ファイルは、データパイプのインストール直後にインストールディレクト リからプリプロセッサの設定ディレクトリにコピーする必要があります。デフォルトの設定ディ レクトリは、NEWBRIDGE 環境変数を使って定義されます。

# <span id="page-14-0"></span>Newbridge データパイプのインス ト ール

タスク1~4に従って、Newbridge データパイプをインストールします。

### タスク 1: パッケージマネージャを使用してデータパイプを選択してインストールする

- 1 システムにログインします。UNIX システムの場合は root でログインします。
- 2 OVPI Timer を停止させ、プロセスが終了するのを待ちます。

Windows: **[** 設定 **] > [** コ ン ト ロールパネル **]** > **[** 管理ツール **] > [** サービス **]** を選択し ます。

UNIX: root で次のいずれかを実行し ます。

HP-UX: **sh /sbin/init.d/ovpi\_timer stop**

#### Sun: **sh /etc/init.d/ovpi\_timer stop**

- 3 Performance Insight を起動し、[管理コンソール]を選択します。
- 4 [ツール]>[パッケージマネージャ]の順に選択します。パッケージマネージャの「ようこそ] ウィンドウが開きます。
- 5 [次へ] をクリックします。 [OVPI パッケージの場所] ウィンドウが開きます。
- 6 画面の指示に従います。
	- プロンプトが出たら、OVPI ユーザー名とパスワードを入力します。
- Deploy Reports のデフォルトを採用するかキャンセルするかをたずねられたら、レポー トを含むパッケージもインストールしている場合は、デフォルトを採用し、そうでない 場合はデフォルトを無効にしてください。
- 「パッケージの選択 ] ウィンドウが表示されるので、次のデータパイプのいずれかまたは 両方を選択し ます。
	- Newbridge Frame Relay Datapipe 4.1
	- Newbridge ATM Datapipe 3.0

インストールが完了すると、パッケージのインストール完了メッセージが表示されます。

7 「完了]をクリックして [ 管理コンソール] に戻ります。

### タスク 2: 必要に応じて TEEL ファイルを変更する ( デフォルトが適している場合はこのタスク は省略 )

1 TEEL ファイルの SourceDirectory 指令を確認します。これらのファイルはデフォルトの SourceDirectory を示し ています。

{NEWBRIDGE}/out

- 2 Newbridge Preprocessor でデフォルトのディレクトリを使用しない場合は、 SourceDirectory パスを変更します。SourceDirectory 指令を変更する場合は、ディレクト リだけを変更し、ファイル自体のパターンマッチ (たとえば、\*.atm\_port\*) は変更しないで ください。データパイプにはパターンマッチが必要です。
- 3 SourceDirectory で {NEWBRIDGE} 環境変数を使用する場合は、 trendadm ユーザーに対し て正し く 設定 されている こ と を確認し て く だ さい。
- 4 SourceDisposition のデフォルトの指令を使用しない場合は、適切な TEEL ファイルを開き、 該当する指令を変更します。
- 5 SourceDisposition で {NEWBRIDGE} 環境変数を使用する場合は、 trendadm ユーザーに対 し て正し く 設定されている こ と を確認し て く だ さい。

### タスク 3: 設定ファイルを適切な設定ディレクトリにコピーする

1 インストールディレクトリの場所を指定します。命名規則は次のとおりです。

{DPIPE\_HOME}/packages/*datapipe directory*/*datapipe.ap*

- 2 設定ファイルの場所を指定します。命名規則は newbridge. \* です。
- 3 設定ファイルを {NEWBRIDGE}/config ディレクトリにコピーします。Windows システム に Newbridge Frame Relay Datapipe をインストールしている場合は、次の場所からファイ ルをコピーします。

%DPIPE\_HOME%\packages\Newbridge\_FR\_Datapipe\Newbridge\_FR\_Datapipe.ap\newbridge.\*

コ ピー先

%NEWBRIDGE%\config

### タスク 4: OVPI Timer を再起動する

Windows: [ 設定 ] > [ コントロール パネル ] > [ 管理ツール ] > [ サービス ] を選択します。

UNIX: root で次のいずれかを実行し ます。

HP-UX: **sh /sbin/init.d/ovpi\_timer start**

Sun: **sh /etc/init.d/ovpi\_timer start**

# <span id="page-16-3"></span><span id="page-16-0"></span>4 設定ファイルの編集

各 Newbridge Datapipe に付属し ている設定フ ァ イルは、 Newbridge Preprocessor が出力する 統計情報の種類を決定します。これらのファイルの編集はお勧めしません。ファイルを編集して Newbridge Preprocessor によるフィルタリングの実行方法を変えることができますが、これら のファイルを編集することはお勧めしません。

データパイプに付属の設定ファイルが設定ディレクトリに配置されないと、データパイプは正常 に動作しません。このディレクトリへのパスの詳細は、10ページの「ディレクトリ構造」を参 照してください。

カスタマイズしたデータパイプをインストールしている場合は、設定ファイルもカスタマイズす る必要があ り ます。

# <span id="page-16-1"></span>設定ファイルのフォーマット

設定ファイルは ASCII テキストファイルです。設定ファイルの名前は、当該の Newbridge クラ スによって決まります。たとえば、フレームリレーインタフェースの統計情報は newbridge.3 と い う フ ァ イルに定義 されます。

設定ファイルのどの行にもコメントを入れることができます。コメントの始まりは、シャープ記 号(#)によって表されます。統計情報が必須であることを示すには、その Newbridge 識別番号 を行に入力します。各行に1つの統計番号のみを入力してください。

CLASSNAME=<name> がサポートされています。この指令が設定ファイルで検出されると、ク ラ ス番号の代わ り に < 名前 > を使用し て出力フ ァ イルが識別 されます。 使用可能な統計情報お よびその番号付けに関する詳細は、 Newbridge から提供されるマニュアルを参照してください。

次のページに設定ファイルのサンプルを示します。

# <span id="page-16-2"></span>設定ファイルのサンプル

#### #############################################################

- # Version @(#) newbridge.1 /main/2 mcameron Fri Mar 30 15:15:30 2004 @(#)
- # Solutions Engineering Group
- # Copyright 2004, Hewlett-Packard Development Company, L.P.
- # Package: Newbridge FrameRelay

#### ############################################################

- # Each line contains a stat number within the stat class
- # OR
- # contains a label=value pair.
- # Currently the only supported label is CLASSNAME

# the value for CLASSNAME will be used for the suffix of the output file # if there is no CLASSNAME defined then the numeric stat class will be # used.

CLASSNAME=fr\_pvc 1# Rx Bytes (36120/36170) 2# Tx Bytes (36120/36170) 3# Rx Frames (36120/36170) 4# Tx Frames (36120/36170) 31# Rx Discards DE set (36120/36170) 32# Tx Discards DE set (36120/36170) 33# Rx Discards DE clear (36120/36170) 34# Tx Discards DE clear (36120/36170) 75# Rx frames DE bit set (36120/36170) 76# Tx frames DE bit set (36120/36170) 233# Rx Discards (36170) 319# Tx frames FECN set (36120/36170) 320# Tx frames BECN set (36120/36170) 619# Rx frames FECN set (36120/36170) 620# Rx frames BECN set (36120/36170) 1085# Tx Bytes DE set 1 (36170) 1301# Rx Bytes DE set 1 (36170)